## **Instructions pour la première connexion à l'E.N.T**

*Cette note décrit le mode opératoire à suivre lors de votre première connexion. Il est important de respecter les différentes étapes pour simplifier l'utilisation et les interactions futures avec cet espace.* 

## **1. Connexion à l'E.NT**

 $\bullet$ 

 A partir de la page d'accueil, cliquer sur « Se connecter » en haut à droite de l'écran :

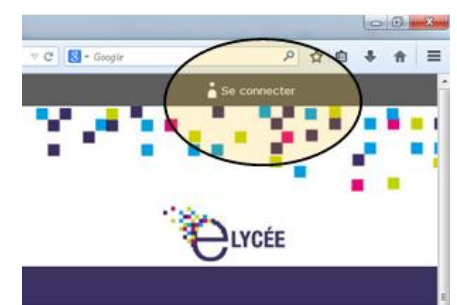

Sélectionner le profil qui vous

correspond : Elève ou parent de l'académie de Grenoble Cliquer sur **« Valider ».**

**Attention :** une erreur de profil empêche la connexion.

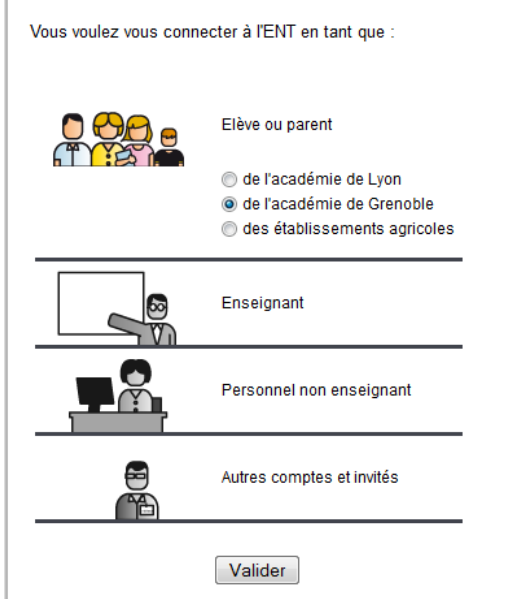

- Dans la fenêtre suivante :
	- Vérifiez votre profil.
	- Saisissez votre identifiant puis votre mot de passe.
	- Cliquer sur **« Valider »**

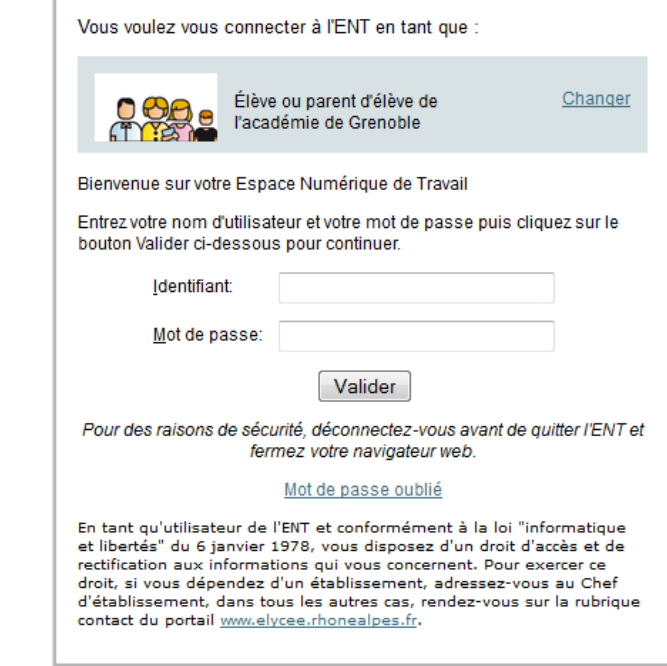

- Changer votre mot de passe.
- Lire et accepter la charte d'utilisation.

## **2. Définir vos préférences**

*Les opérations suivantes vont vous permettre de fournir les informations nécessaires pour :*

- *Etre informé de la notification d'une information importante sur l'E.N.T.*
- *De la réception d'un mail à votre destination sur la messagerie E.N.T.*
- *Régénérer automatiquement votre mot de passe en cas d'oubli.*

Dans la fenêtre ci-dessous : compléter **obligatoirement** les informations suivantes

- Adresse électronique : saisir une adresse valide et pérenne. Cette adresse vous permettra de réinitialiser automatiquement votre mot de passe.
- Cocher la case « notification ENT » : vous serez informé sur votre boite mail personnelle de l'émission de messages importants provenant de l'établissement

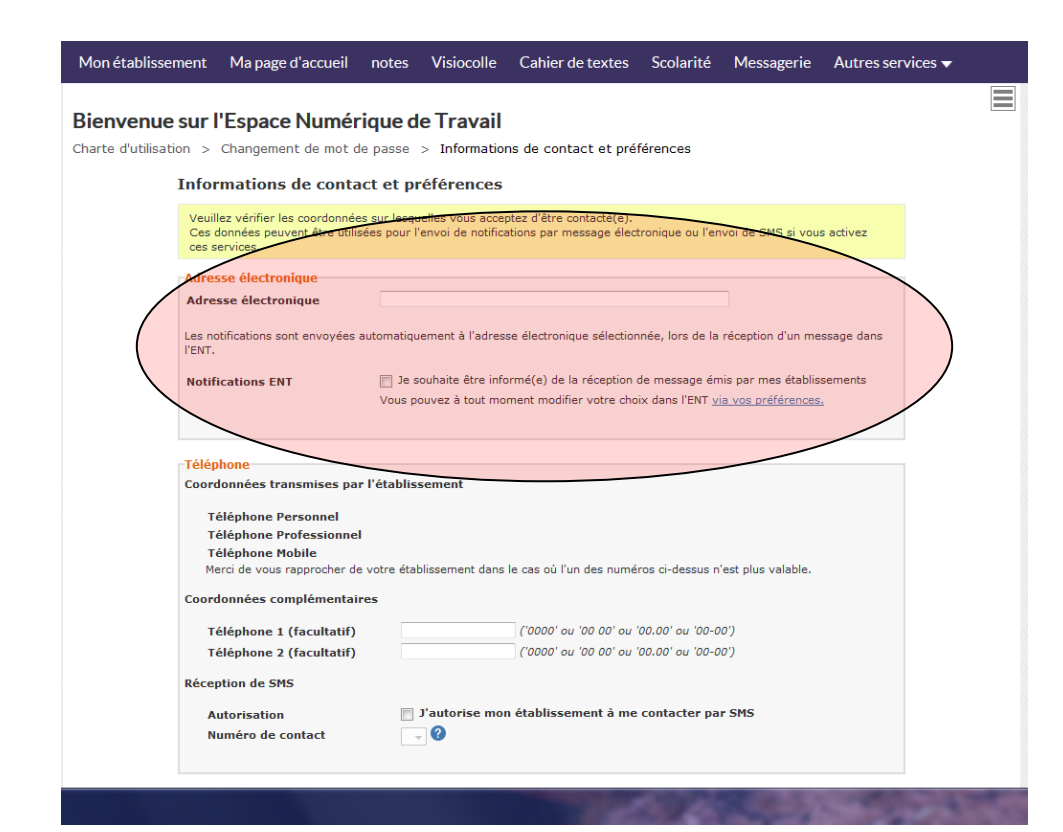

## 3. Paramètres optionnels

En cliquant sur la silhouette en haut à droite de l'écran, vous accédez à la page de réglage de vos préférences

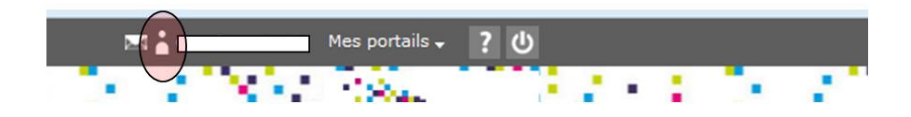

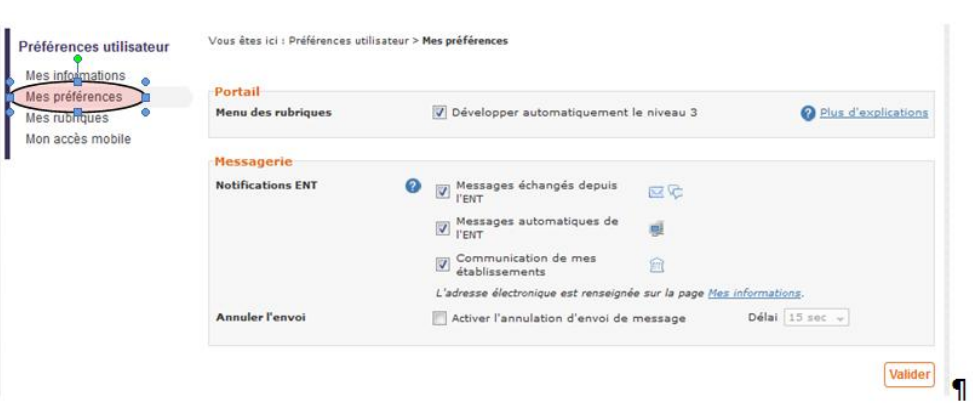

Cliquer sur mes préférences :

Valider les trois cases de notification E.NT, vous permet d'être informé de tout échange vous concernant.